## imc FAMOS CSV へのエクスポート方法

2018.9.11 ㈱東陽テクニカ

FAMOS ソフトウェアで、CSV 形式でのエクスポート方法の一例を示します。

1. FAMOS のメニュー、"エキストラ" => "オプション"を選択します。下記ウィンドウが表示されま すので、「ファイル-保存/エクスポート」の、「ASCII」を選択し、右側のテンプレートのリストの『新 しいテンプレートの生成』の項目をダブルクリックして下さい。

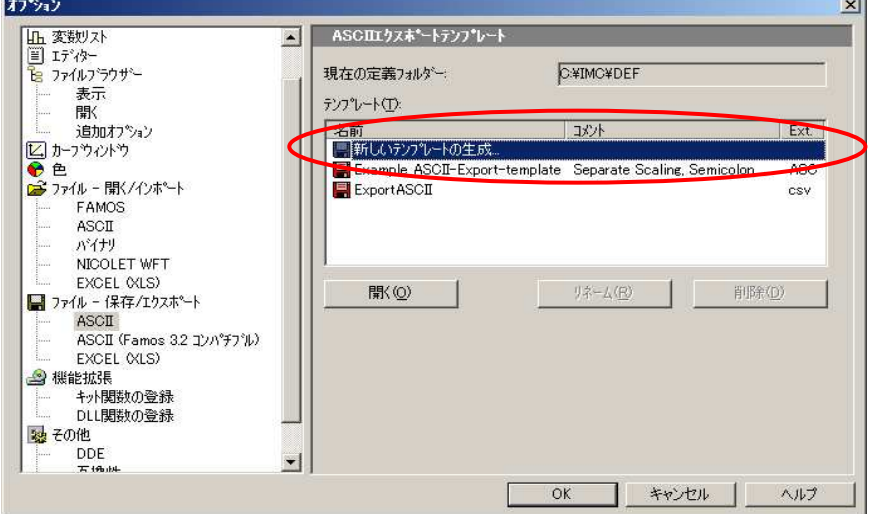

2. 下記のエクスポート用の設定ダイアログが表示されますので、指定の箇所の設定を行ってください。 「名前」の項目には、Windows の通常のファイル保存ダイアログに表示される名前となり、例で は"CsvSample"としています。

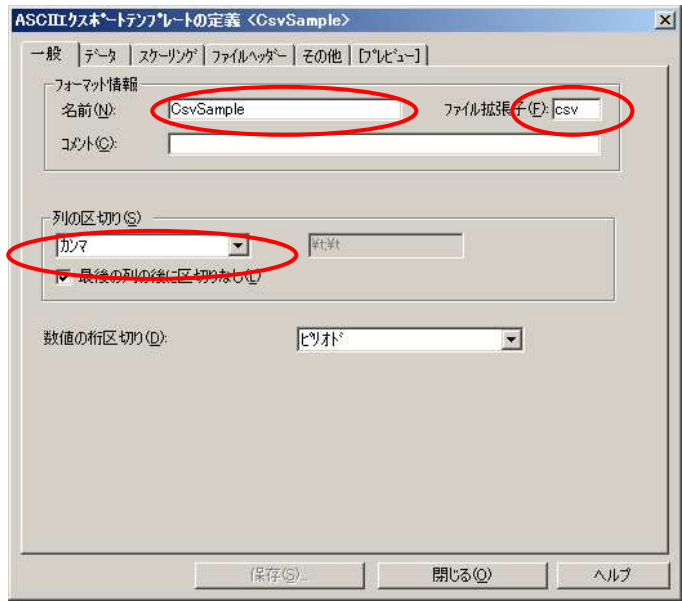

3. 次に「データ」のタブを選択し、イベント毎の列に追加する情報を決めます。下記のサンプルでは 1 行目から 3 行目まで順に、『イベント番号』、『トリガー時間』、『Y 単位』を表示させています。こ れは、右側のプレースホルダーリスト上でダブルクリックすることで、項目が追加されます。

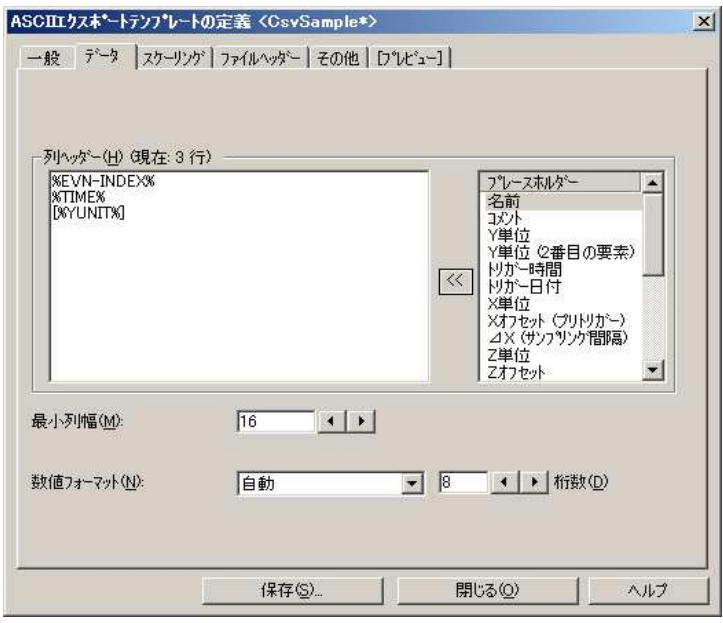

4. 次に「スケーリング」のタブを選択します。スケーリング(時間軸)の表示形式を指定して下さい。

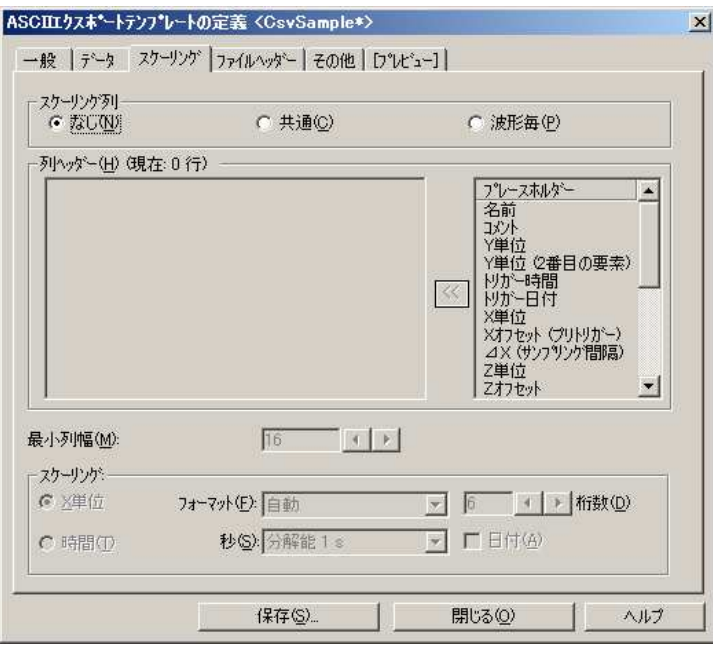

5. 次に「ファイルヘッダー」のタブを選択します。出力ファイルにヘッダ情報を残す場合は、ここで その内容を入力してください。下図サンプルでは、コメントと『⊿X(サンプリング間隔)』を追加し ています。

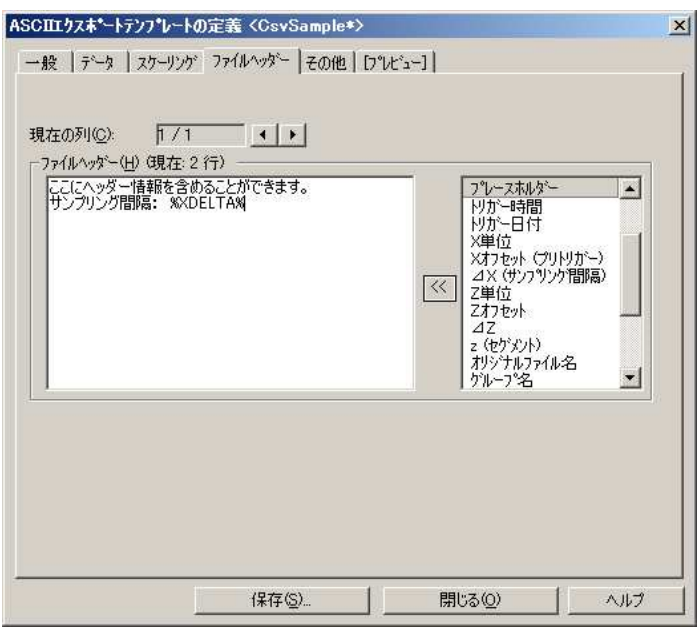

6. 以上の設定の後、「保存」ボタンをクリックすると、以下の保存確認ダイアログが表示されますので、 OK ボタンをクリックして下さい。その後、「閉じる」ボタンをクリックしてテンプレート作成ダイ アログを閉じます。

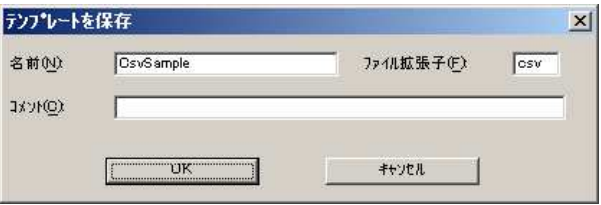

7. 下図のように、オプションダイアログで『CsvSample』のテンプレートが追加されましたので、OK ボタンを押して下さい。

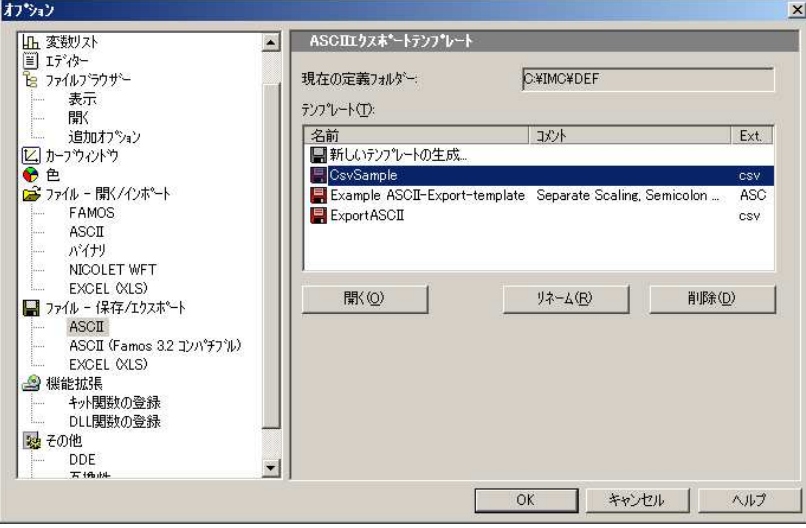

- 8. FAMOS の変数リストで保存したい FAMOS データをマウスで選択し、メニューの"ファイル"=> "保 存"または"それぞれ保存"を選択して下さい。
- 9. 下図のファイル保存ダイアログが表示されますので、『ファイルの種類』の項目で、作成した "CsvSample"を選択して、ファイルを保存して下さい。指定したフォーマットでファイルが出力さ れます。

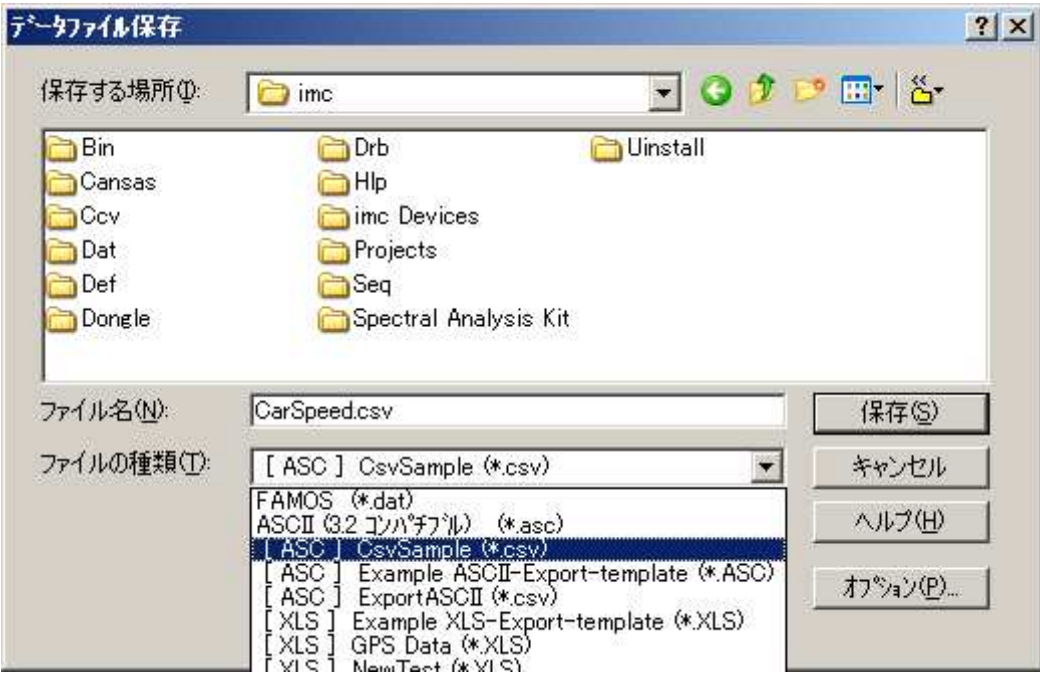

10. シーケンスで"CsvSample"を使用して CSV ファイルへ保存する例を下記に示します。

\_id = FileOpenASCII2("C:\imc\Dat\Temp\temp1.csv", " CsvSample", 1) ; ファイルを開く \_err = FileObjWrite(\_id, sintest1) ; 変数を書き込む  $err =$  FileObjWrite(id, sintest2) FileClose(\_id) ; ファイルを閉じる

以上